# **1. Come accedere per la prima volta al mio account icvallestura.net**

Ho ricevuto le mie credenziali:

nome utente: **nome.cognome@icvallestura.net**

password : **xxxxxxxxx**

### **POSSO ACCEDERE DA PC / DA TABLET / DA CELLULARE**

Nel PC l'icona freccia è il "click" del mouse; nello SMARTPHONE o nel TABLET è il TOUCH dello schermo

L'account di icvallestura.net appartiene al dominio GOOGLE G SUITE quindi per accedervi devo usare il BROWSER GOOGLE CHROME

Se non ho nel mio PC il motore di ricerca CHROME posso scaricarlo dal sito

[https://www.google.com/intl/it\\_it/chrome/](https://www.google.com/intl/it_it/chrome/)

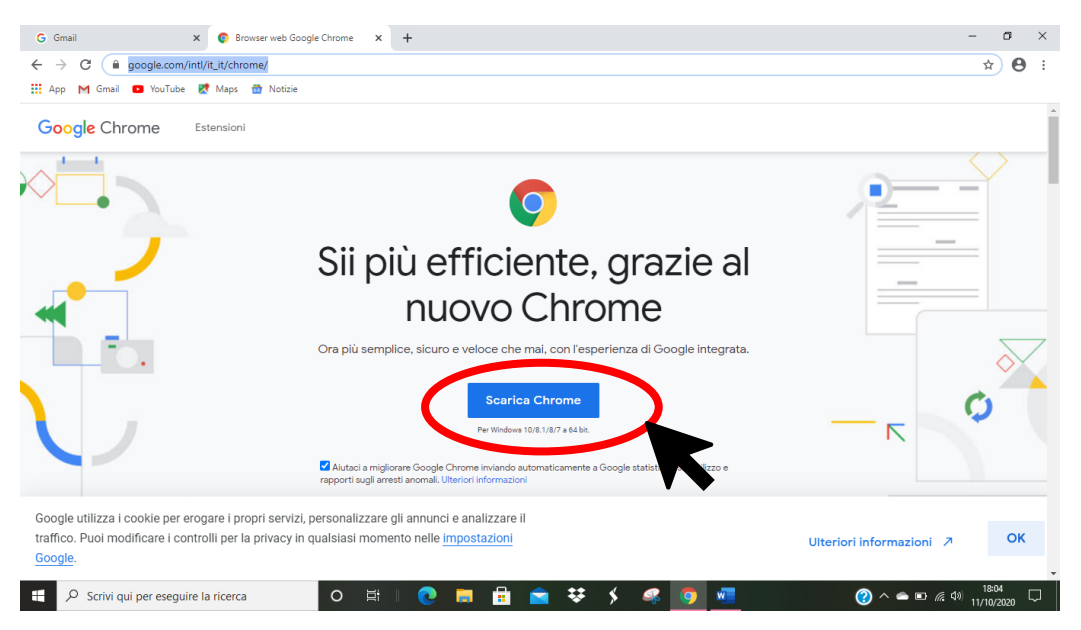

### Clicco su SCARICA CHROME

Il browser si scarica e compare una piccola icona in basso a sinistra

Clicco sull'icona

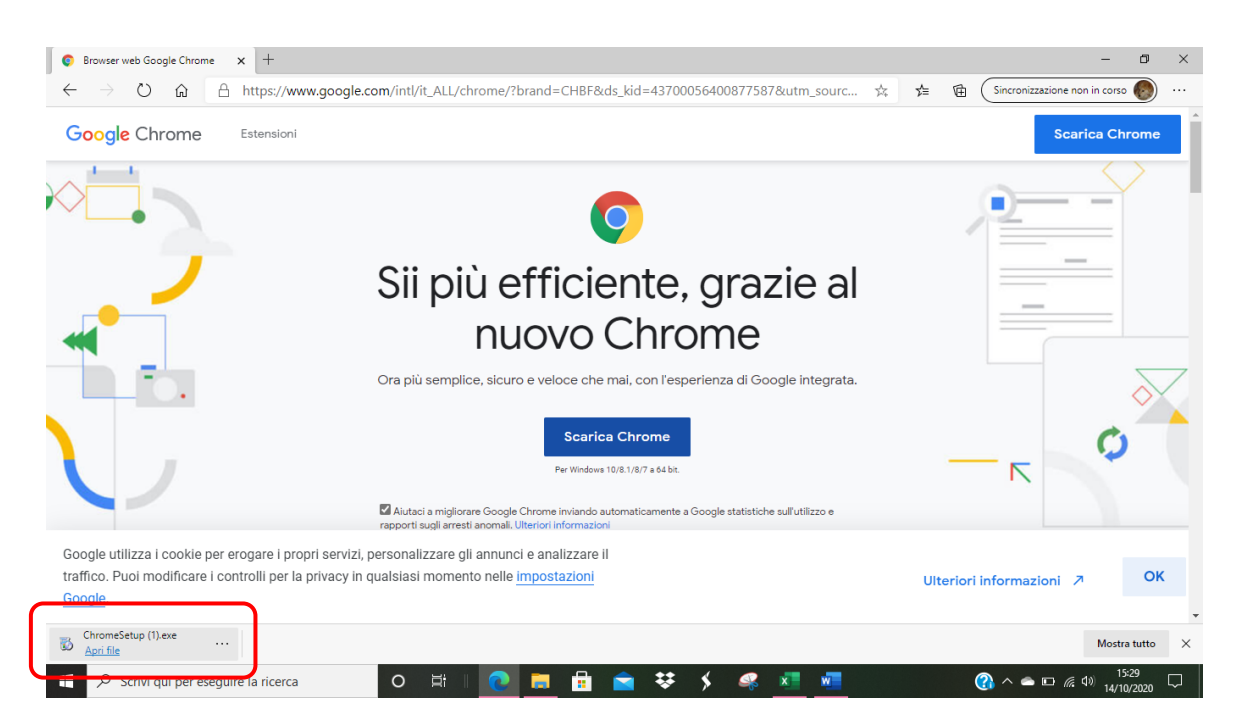

Installo CHROME rispondendo in modo affermativo a tutte le richieste che compaiono

## **COMPARE L'ICONA DI Chrome sul desktop**

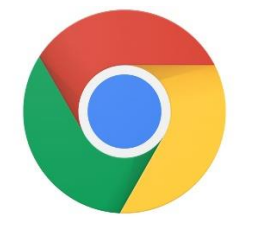

# Avvio il motore di ricerca CHROME e vado su GMAIL in alto a destra

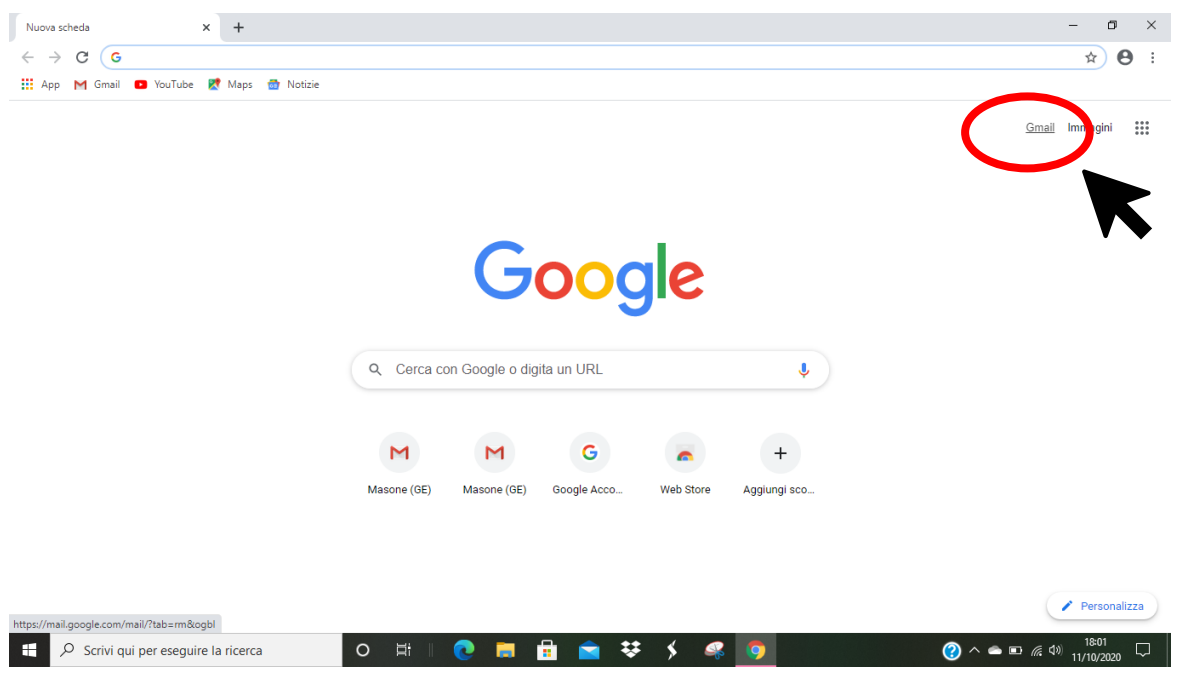

# **Inserisco il mio nume utente : nome.cognome@icvallestura.net**

### Clicco su **AVANTI**

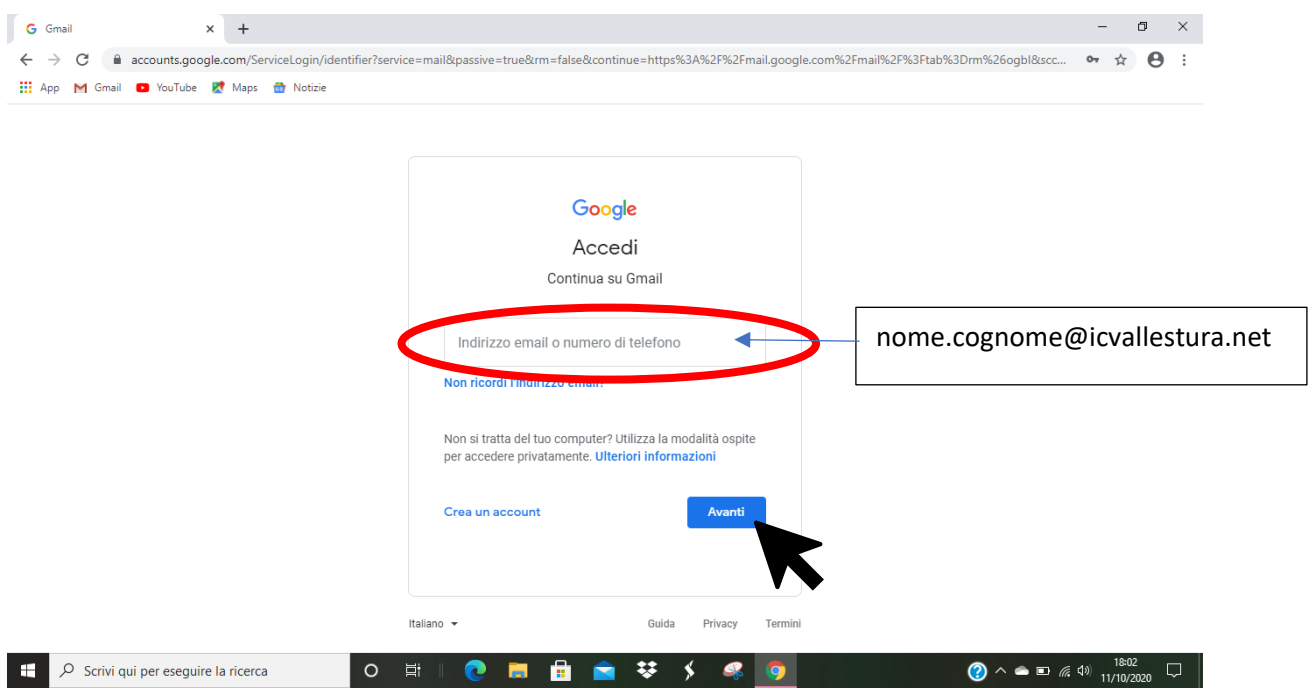

## **Inserisco la password : xxxxxxxxx**

#### Clicco su **AVANTI**

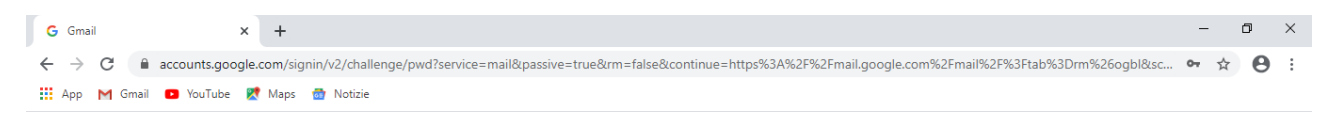

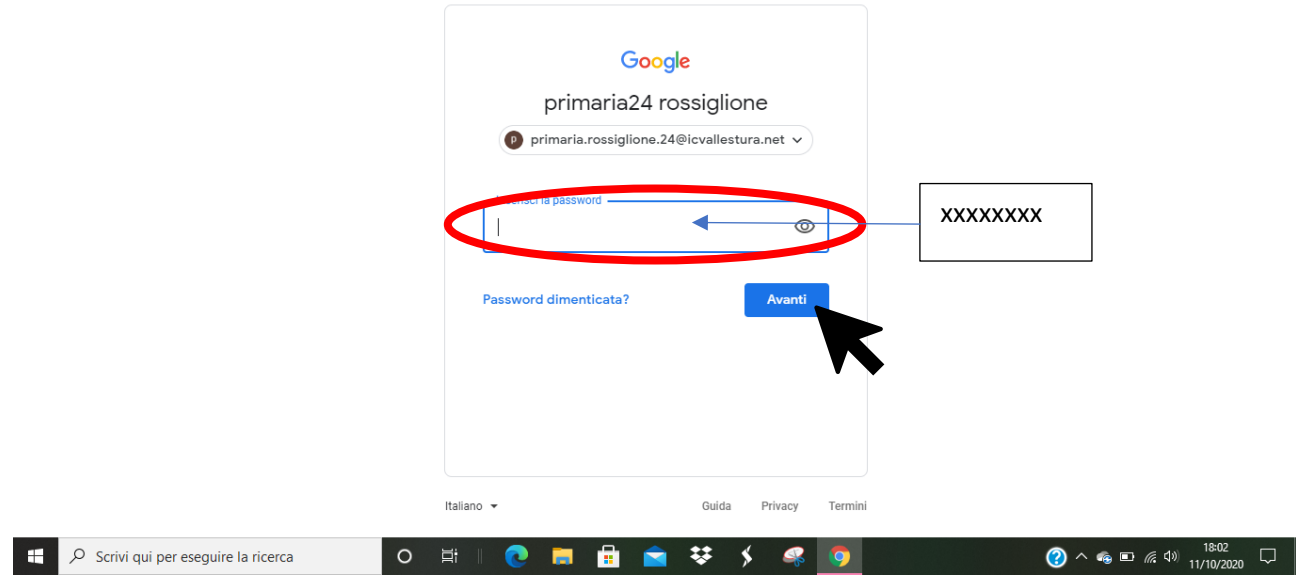

Entro nella mia **casella e-mail** legata al mio account di icvallestura.net, **dalla quale posso ricevere e inviare mail ai compagni e agli insegnanti della mia classe virtuale**.

**Da qui posso accedere a tutti i servizi inclusi nell'account ovvero le APP GOOGLE**, come la CLASSROOM - la classe virtuale, tramite l'icona in alto a destra, che riporta **9 "pallini"** ma per fare queste operazioni, vedere le GUIDE SUCCESSIVE.

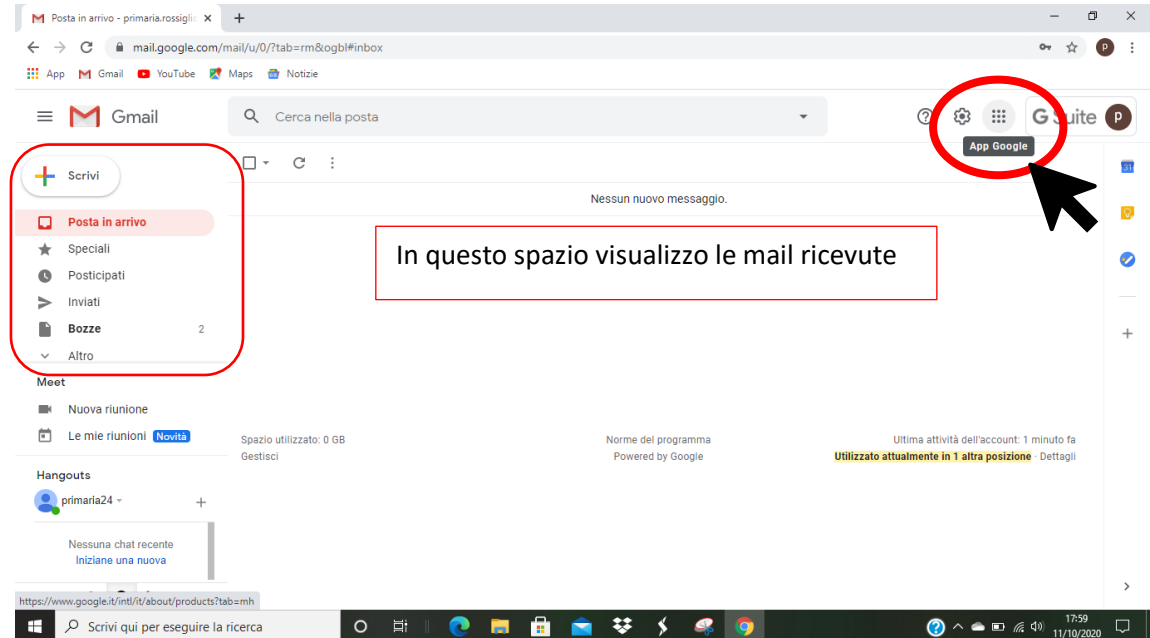

# **Per personalizzare il mio account…**

Una volta che sono nel mio account posso:

**cambiare la password** (ma se non sono abile è meglio di no, almeno se ho problemi la maestra può intervenire dalla sua postazione in remoto)

### **cambiare l'immagine del mio profilo**

### DAL TASTO in alto a destra,

### cliccando su **GESTISCI IL TUO ACCOUNT GOOGLE**

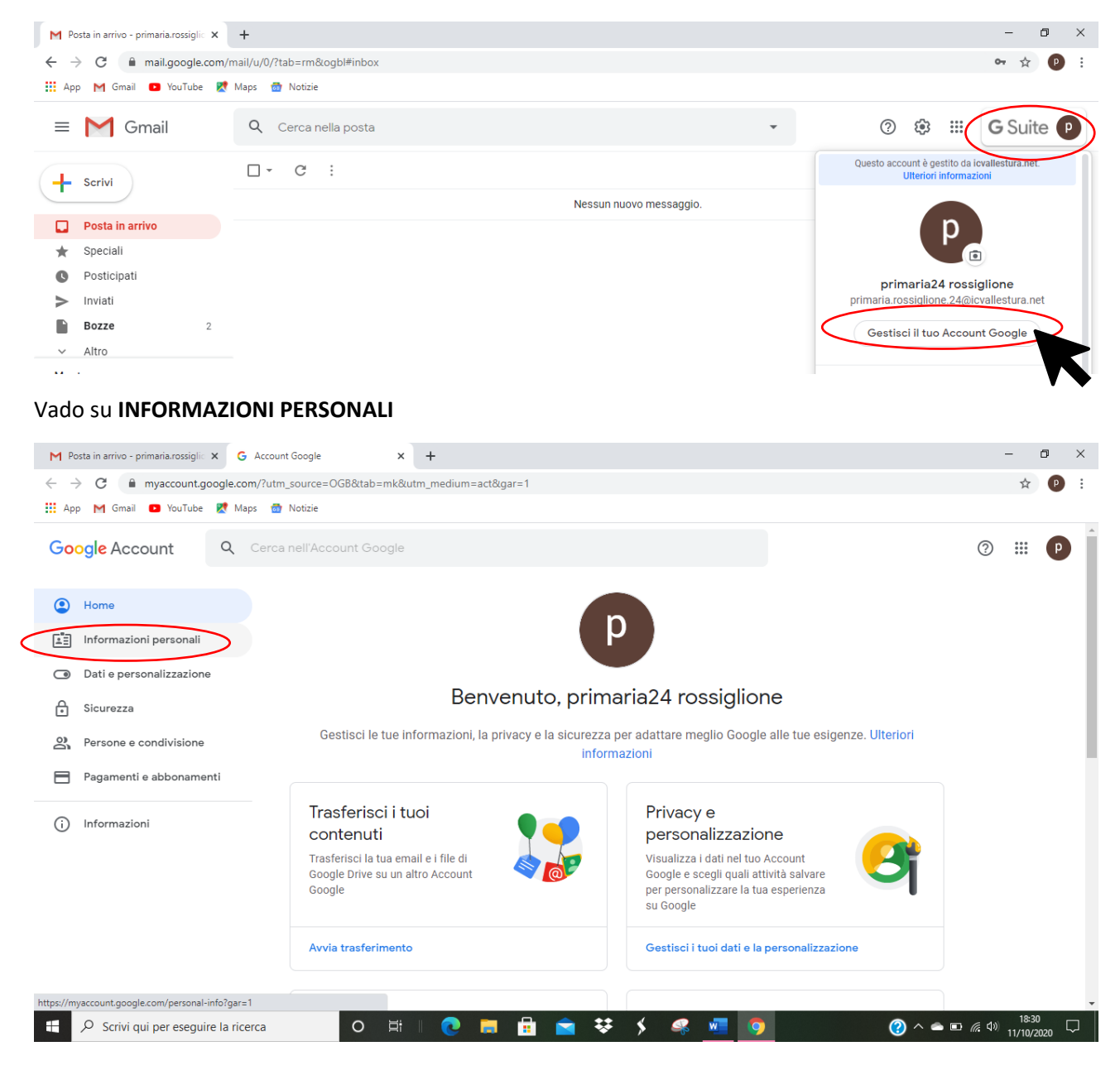

# E **POSSO MODIFICARE IMMAGINE PROFILO E PASSWORD**

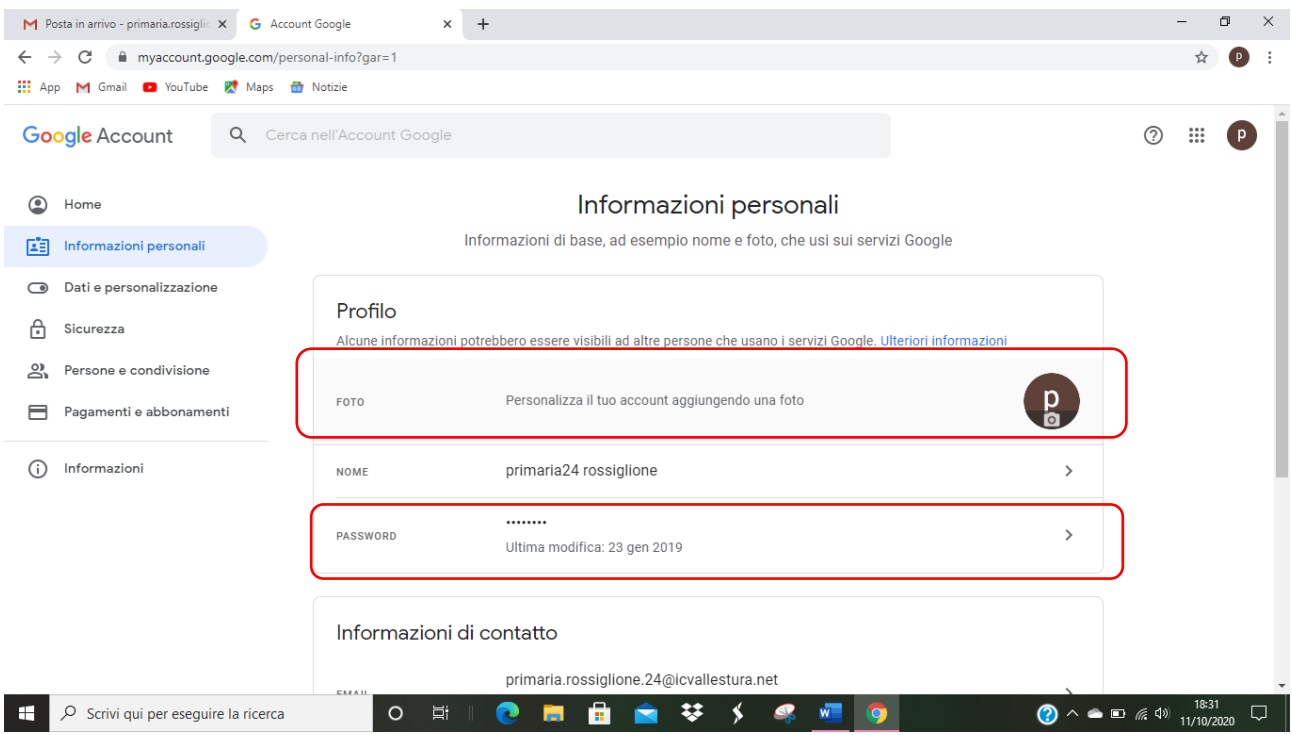

# **DOPO AVER SVOLTO TUTTE LE OPERAZIONI IN CLASSROOM O NELLA CASELLA MAIL, MI RICORDO SEMPRE DI USCIRE DAL CORSO E DALL'ACCOUNT!**

### Ecco come:

### vado in alto a destra, dove c'è il **TONDINO CON L'INIZIALE DEL MIO NOME**, **CLICCO**

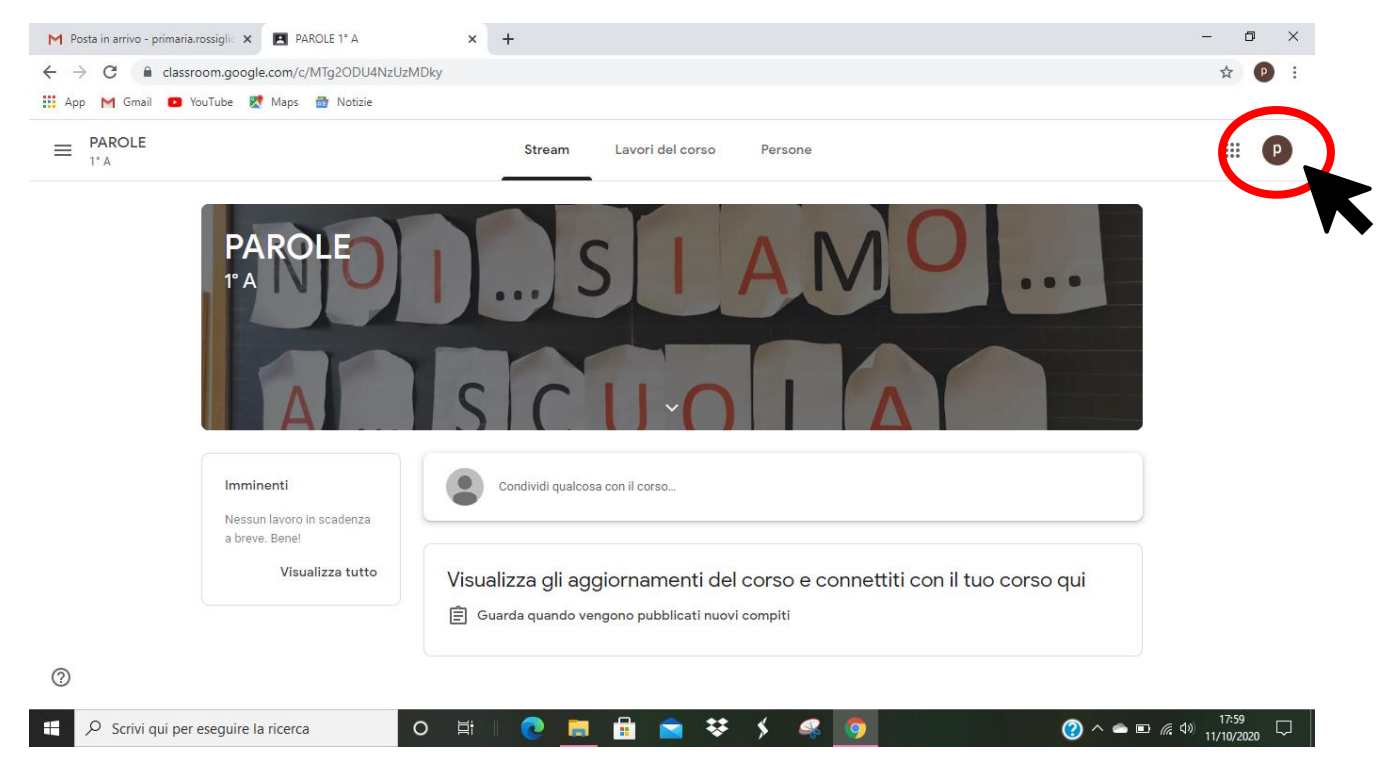

ESCE LA TENDINA, scorro fino in fondo quando compare il tasto ESCI

### CLICCO su **ESCI**

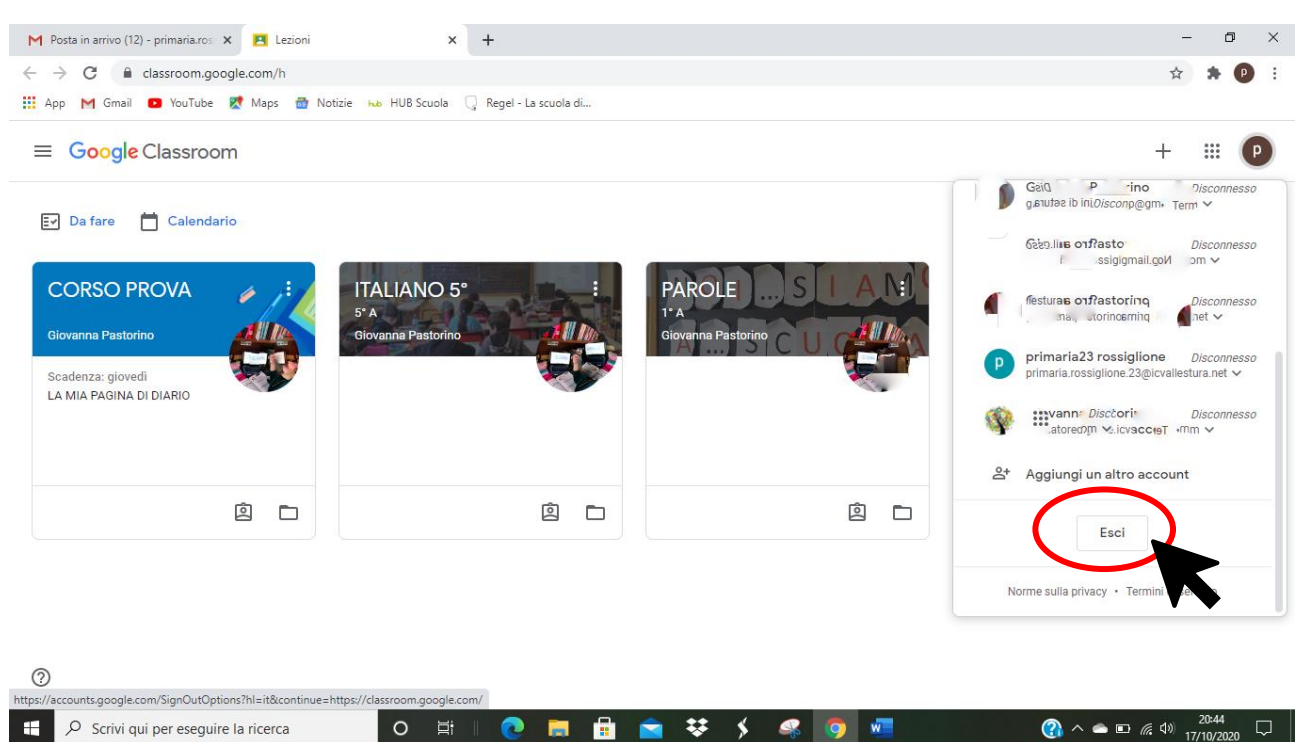

SE RIMANE APERTA LA PAGINA DI GMAIL, **RIPETO LA PROCEDURA PER USCIRE DA GMAIL**.